## **【国民生活事業】インターネット申込(事業資金)の手続きに関するQ&A**

(令和6年4月1日現在)

# 目次

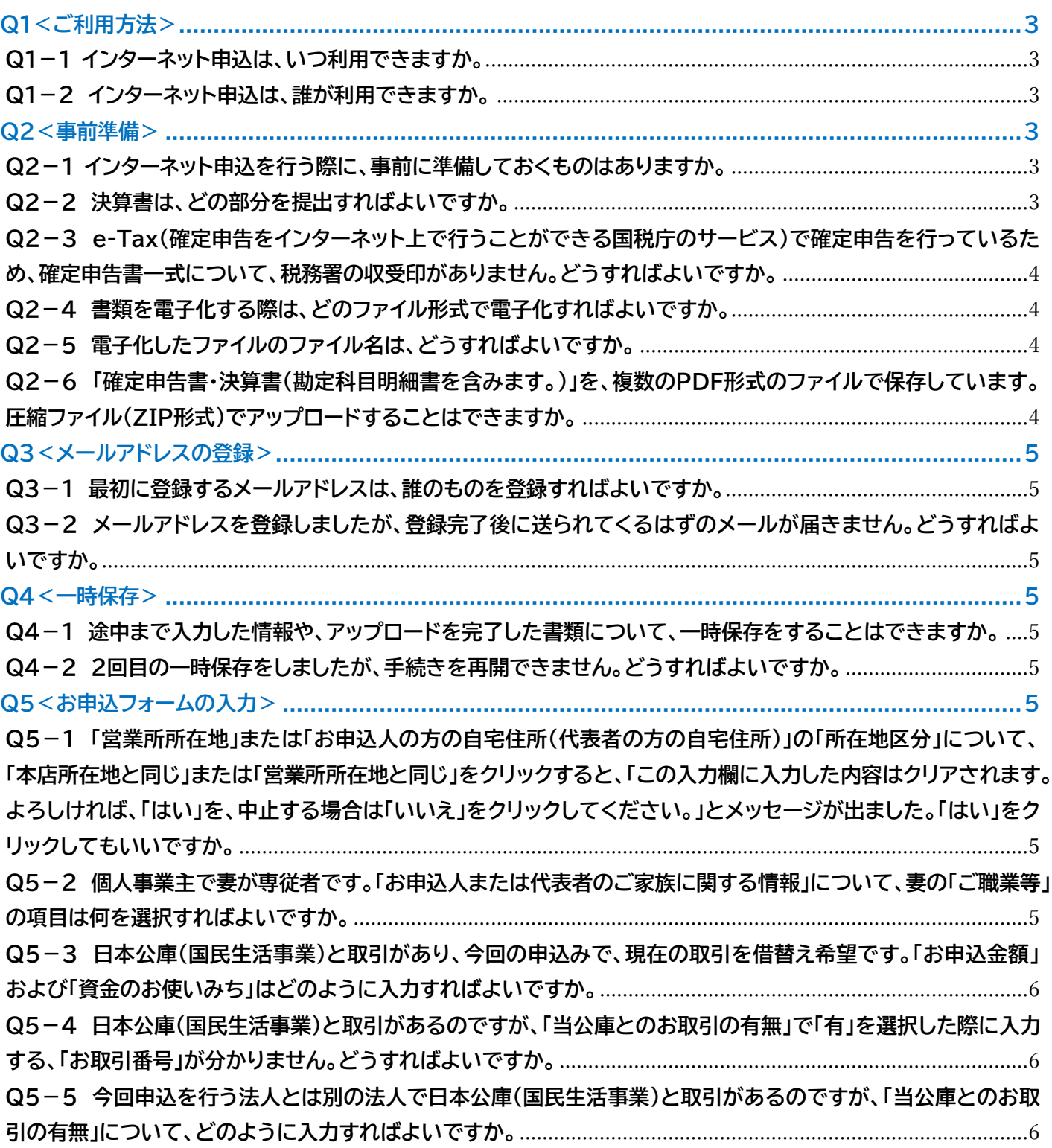

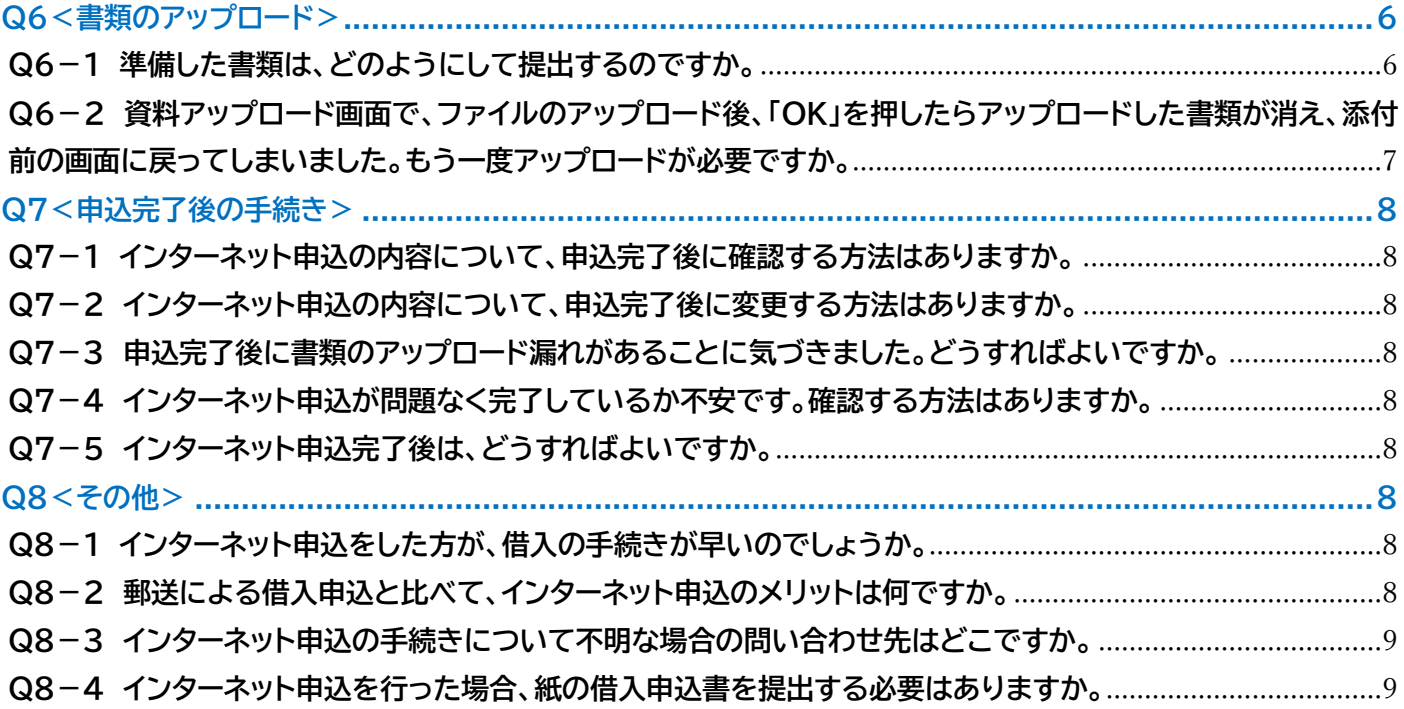

### <span id="page-2-0"></span>**Q1<ご利用方法>**

- <span id="page-2-1"></span>**Q1-1 インターネット申込は、いつ利用できますか。**
- A1-1 インターネットからの事業資金の借入申込は、24 時間 365 日いつでも可能です。 システムメンテナンス等により、ご利用いただけない場合は、ホームページにてご案内させていただきます。

<span id="page-2-2"></span>**Q1-2 インターネット申込は、誰が利用できますか。**

A1-2 国民生活事業の事業資金のお申込を希望される方がご利用いただけます。

ただし、経営改善貸付、生活衛生改善貸价、恩給・共済年金担保貸付および代理店扱貸付のお申込をご希望 される方につきましては、ご利用いただけません。

なお、教育資金のお申込をご希望の方については[、こちらか](https://www.jfc.go.jp/n/finance/search/ippan.html)らお申込いただけます。

### <span id="page-2-3"></span>**Q2<事前準備>**

### <span id="page-2-4"></span>**Q2-1 インターネット申込を行う際に、事前に準備しておくものはありますか。**

A2-1 お申込時にご提出をいただく書類の準備をお願いします。お申込をいただく方の業歴や、ご資金のお使い みちによって、お申込時にご提出をいただく書類が異なりますので、詳しく[はこちらを](https://www.jfc.go.jp/n/finance/saftynet/pdf/info_internet.pdf)ご覧ください。

 また、既に国民生活事業と事業資金のお取引がある方については、お取引番号をご確認ください。お取引 番号は、ご融資時にお渡ししている「お支払額明細書」に記載しております。ご不明な場合は、お取引をいただ いている公庫支店あてにご連絡ください。

【参考】 お支払額明細書

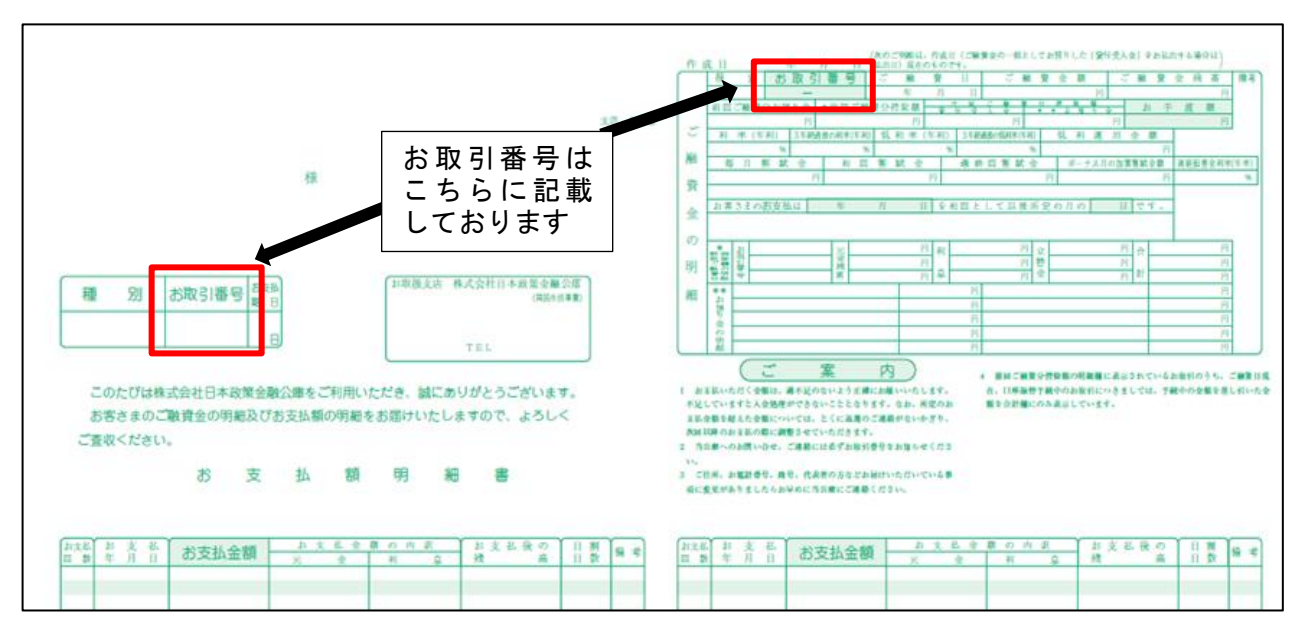

### <span id="page-2-5"></span>**Q2-2 決算書は、どの部分を提出すればよいですか。**

A2-2 【法人でのお申込の場合】

決算書については、貸借対照表、損益計算書、販売費および一般管理費内訳書ならびに注記表などが含ま れているものをご提出ください。あわせまして、確定申告書一式(税務署の収受印があるものまたは受信通知 が添付されているもの)、勘定科目明細書についても、必ずご提出ください。

【個人でのお申込の場合】

「所得税青色申告決算書」または「収支内訳書」を含む、確定申告書一式(税務署の収受印があるものまたは 受信通知が添付されているもの)をご提出ください。また、マイナンバー(個人番号)が記載されている場合 は、黒塗りして読み取れないようにしてからご提出ください。

- <span id="page-3-0"></span>**Q2-3 e-Tax(確定申告をインターネット上で行うことができる国税庁のサービス)で確定申告を行っているた め、確定申告書一式について、税務署の収受印がありません。どうすればよいですか。**
- A2-3 e-Tax で確定申告後に、e-Tax 上のメッセージボックスに格納される「受信通知」を、あわせてアップロー ドしてください。
- <span id="page-3-1"></span>**Q2-4 書類を電子化する際は、どのファイル形式で電子化すればよいですか。**
- A2-4 Excel、WordまたはPDF形式での電子化を推奨しております。

特に、「確定申告書(一式)」または「確定申告書・決算書(勘定科目明細書を含みます。)」については、PDF 形式での電子化をお願いします。

システム上は、アップロードいただくファイル形式に制限はありませんが、ファイル形式によっては、公庫で 開くことができない場合があります。その際は、公庫担当者からご提出方法について、改めてご案内をさせて いただきます。

### <span id="page-3-2"></span>**Q2-5 電子化したファイルのファイル名は、どうすればよいですか。**

A2-5 ファイル名は、書類の中身がわかるように設定してください(※)。

【参考】ファイル名の例

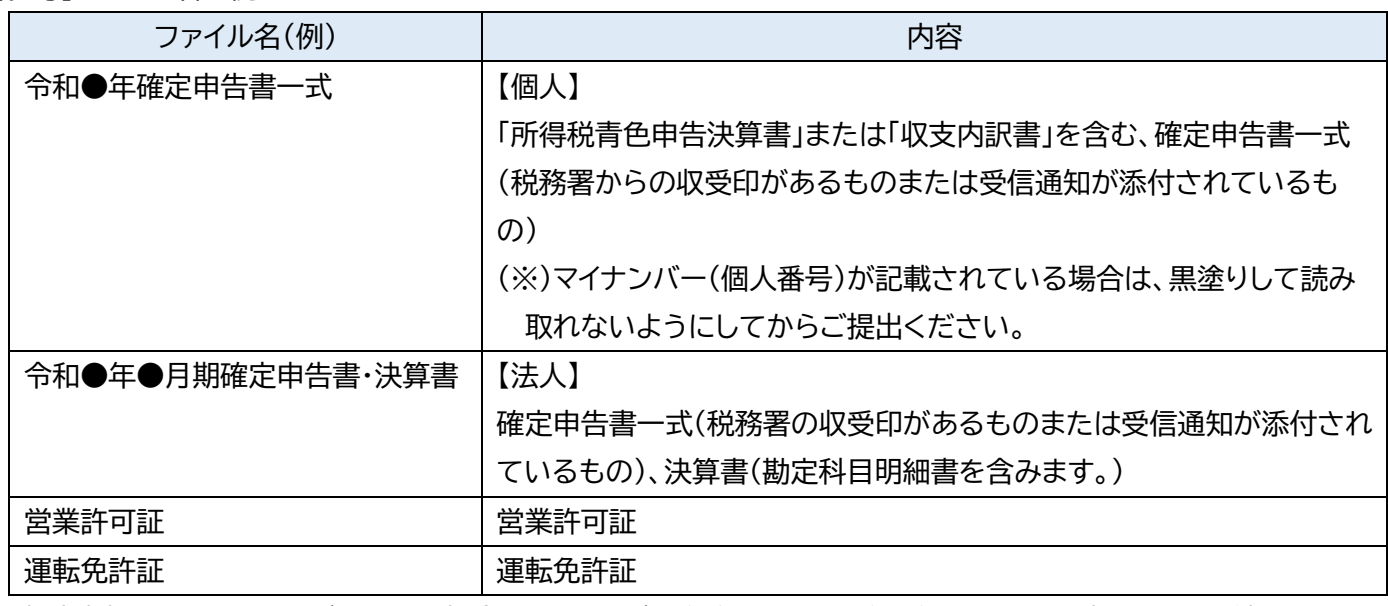

(※)書類を1つのフォルダに入れる場合は、フォルダの名称をファイル名の例にならい設定のうえ、圧縮ファイルと してください。

- <span id="page-3-3"></span>**Q2-6 「確定申告書・決算書(勘定科目明細書を含みます。)」を、複数のPDF形式のファイルで保存しています。 圧縮ファイル(ZIP形式)でアップロードすることはできますか。**
- A2-6 圧縮ファイルでのアップロードも可能ですが、決算期ごとに、圧縮ファイル(ZIP形式)としてください。 なお、「確定申告書(一式)」または「確定申告書・決算書(勘定科目明細書を含みます。)」**以外**の書類につい ては、種類の異なる書類同士の圧縮はお控えください(※)。
	- (※)例えば、複数店舗の営業許可証については、1つの圧縮ファイルとしていただけますが、本人確認書類 と見積書を1つの圧縮ファイルとすることはお控えください。詳しくは[、「インターネット申込操作ガイド」の](https://www.jfc.go.jp/n/service/pdf/internet_guide.pdf) 10 ページをご確認ください。

<span id="page-4-0"></span>**Q3<メールアドレスの登録>**

- <span id="page-4-1"></span>**Q3-1 最初に登録するメールアドレスは、誰のものを登録すればよいですか。**
- A3-1 メールアドレスは、必ずお申込をいただく方ご本人のメールアドレス(法人の場合は、法人または代表者のア ドレス)を登録してください。お申込をいただく方ご本人以外(例:経理担当者)のメールアドレスを登録しない でください。
- <span id="page-4-2"></span>**Q3-2 メールアドレスを登録しましたが、登録完了後に送られてくるはずのメールが届きません。どうすればよ いですか。**
- A3-2 迷惑メール対策として、ドメイン指定受信を設定されている場合、メールが届かないことがあります。 「@jfc.go.jp」のドメインを受信できるように設定したうえで、再度メールアドレスを登録してください。

<span id="page-4-3"></span>**Q4<一時保存>**

- <span id="page-4-4"></span>**Q4-1 途中まで入力した情報や、アップロードを完了した書類について、一時保存をすることはできますか。**
- A4-1 「お申込フォーム入力画面」または「必要書類提出画面」の右上にある「一時保存」ボタンから、入力した情報 およびアップロードした書類について、一時保存が可能です。

 なお、一時保存の保存期間は、72 時間(※1、※2)となります。一時保存の内容に復帰する際は、一時保存 の完了後に、お申込をいただく方のメールアドレスに送信される「一時保存完了メール」に記載のURLから復 帰してください。

- (※1)72 時間を経過しますと、一時保存された内容は破棄されます。公庫にお問い合わせをいただいて も、一時保存された内容を復旧することはできませんので、あらかじめご了承ください。
- (※2)72 時間を経過していない場合でも、同一のメールアドレスを再度登録した場合には、一時保存され た内容は破棄され、再度、最初からお手続きが必要となりますので、ご注意ください。
- <span id="page-4-5"></span>**Q4-2 2回目の一時保存をしましたが、手続きを再開できません。どうすればよいですか。**
- A4-2 一時保存の完了ごとに、一時保存の完了メールをご登録いただいたメールアドレスに送信しております。古 いメールのリンクからは再開できませんので、最新の一時保存の完了メールのリンクからお手続きを再開し てください。

### <span id="page-4-6"></span>**Q5<お申込フォームの入力>**

- <span id="page-4-7"></span>**Q5-1 「営業所所在地」または「お申込人の方の自宅住所(代表者の方の自宅住所)」の「所在地区分」について、 「本店所在地と同じ」または「営業所所在地と同じ」をクリックすると、「この入力欄に入力した内容はクリアさ れます。よろしければ、「はい」を、中止する場合は「いいえ」をクリックしてください。」とメッセージが出まし た。「はい」をクリックしてもいいですか。**
- A5-1 **「営業所所在地」または「お申込人の方の自宅住所(代表者の方の自宅住所)」の「所在地区分」が、「本店所在 地と同じ」または「営業所所在地と同じ」場合は、「はい」をクリックしてください。**

**なお、「はい」をクリックした場合、「営業所所在地」または「お申込人の方の自宅住所(代表者の方の自宅住 所)」の入力欄が折りたたまれ、「営業所所在地」または「お申込人の方の自宅住所(代表者の方の自宅住所)」 に入力済みの内容のみがクリアされます。**

- <span id="page-4-8"></span>**Q5-2 個人事業主で妻が専従者です。「お申込人または代表者のご家族に関する情報」について、妻の「ご職業等」 の項目は何を選択すればよいですか。**
- A5-2 ご家族が専従者の場合は、「無職・その他」を選択してください。
- <span id="page-5-0"></span>**Q5-3 日本公庫(国民生活事業)と取引があり、今回の申込みで、現在の取引を借替え希望です。「お申込金額」お よび「資金のお使いみち」はどのように入力すればよいですか。**
- A5-3 「お申込金額」については、お借替えを希望される取引の残高を含めた金額を入力してください(例:お借替 えを希望される取引の残高 100 万円、今回お手元に必要となる融資金額 200 万円の場合、「お申込金額」 は 300 万円と入力してください。)。

「資金のお使いみち」については、【運転】資金の「公庫資金借替」を選択してください。

- <span id="page-5-1"></span>**Q5-4 日本公庫(国民生活事業)と取引があるのですが、「当公庫とのお取引の有無」で「有」を選択した際に入力 する、「お取引番号」が分かりません。どうすればよいですか。**
- A5-4 お取引番号は、ご融資時にお渡ししている「お支払額明細書」に記載しております(記載箇所はQ2-1参 照)。ご不明な場合は、お取引をいただいている公庫支店あてにご連絡ください。

お取引番号は、お客さまを特定するうえで重要な情報となりますので、今回お申込をされる方のお取引番 号を正確にご入力いただきますようお願いします。

- <span id="page-5-2"></span>**Q5-5 今回申込を行う法人とは別の法人で日本公庫(国民生活事業)と取引があるのですが、「当公庫とのお取 引の有無」について、どのように入力すればよいですか。**
- A5-5 今回お申込をいただく法人でお取引がない場合は、「無」を選択してください。

### <span id="page-5-3"></span>**Q6<書類のアップロード>**

<span id="page-5-4"></span>**Q6-1 準備した書類は、どのようにして提出するのですか。**

A6-1 まず、ご準備いただいた書類を電子化(※1、※2)していただき、ご自身のパソコンのデスクトップ等に保存 します。その後、資料アップロード画面において、電子化した書類をシステム上でアップロードしていただきま す。

 なお、お申込時にご提出いただく書類を、郵送等で既にご提出いただいている場合は、ご提出済みの書類 について、アップロードいただく必要はありません。

(※1)電子化とは、紙ではなく、Excel、WordまたはPDFといったデジタルデータにすることを言います。 (※2)ご準備いただく書類のうち、最近2期分の「確定申告書(一式)」または「確定申告書・決算書(勘定科 目明細書を含みます。)」のご提出は、お申込みの都度必要です。

### <span id="page-6-0"></span>**Q6-2 資料アップロード画面で、ファイルのアップロード後、「OK」を押したらアップロードした書類が消え、添付 前の画面に戻ってしまいました。もう一度アップロードが必要ですか。**

A6-2 再度アップロードいただく必要はありません。アップロードした書類の表示が消えても、システム上はアップ ロードされておりますのでご安心ください。

【参考】資料アップロード画面の動き

①必要書類を添付し、画面下部の「アップロード」をボタンクリックします。

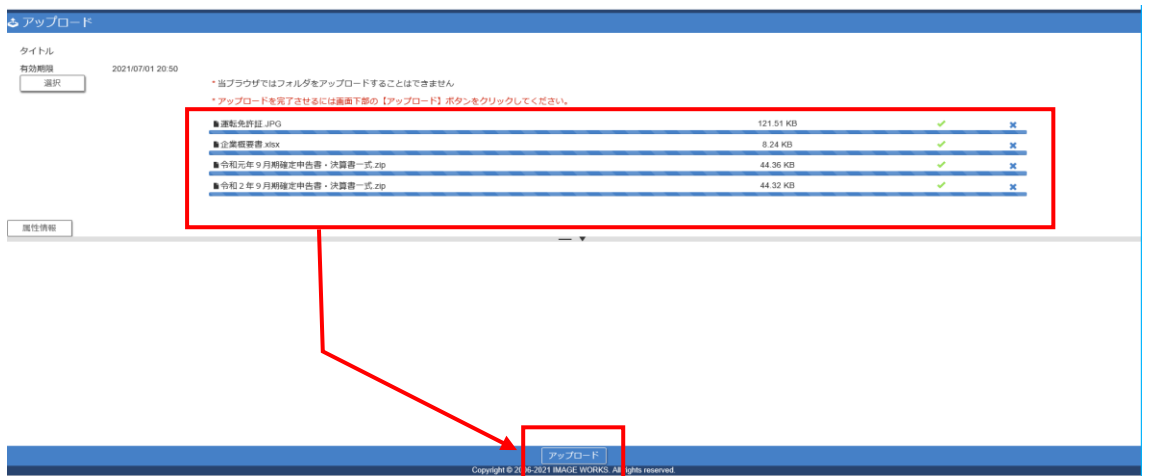

②「アップロード成功」のメッセージボックスが表示されるので、「OK」ボタンをクリックしてください。

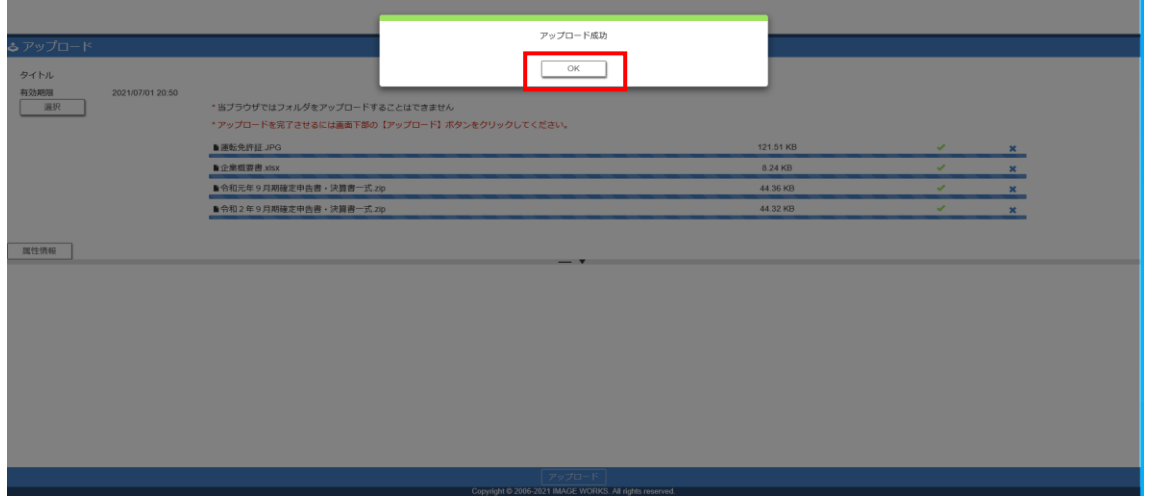

③必要書類を添付する前の画面に戻りますが、①で添付した資料は、正常にアップロードされておりますので、再度 添付していただく必要はありません。タブの切り替えなどで、元の画面(必要書類提出画面)に戻ってください。 なお、画面右上の「×」ボタンなどで、元の画面(必要書類提出画面)を含めて、全ての画面を閉じてしまうと、再度、 最初からお手続きが必要となりますので、ご注意ください。

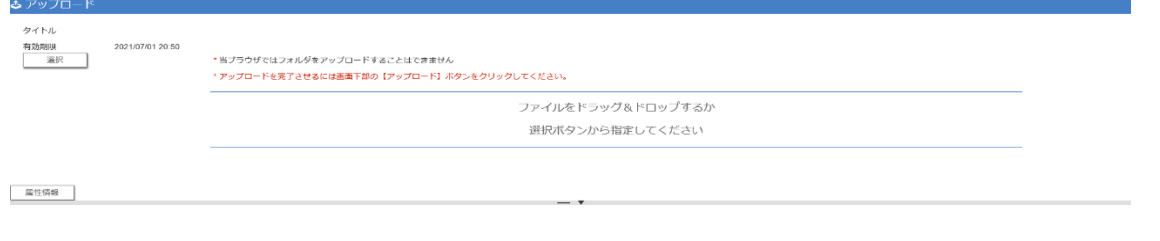

<span id="page-7-0"></span>**Q7<申込完了後の手続き>**

- <span id="page-7-1"></span>**Q7-1 インターネット申込の内容について、申込完了後に確認する方法はありますか。**
- A7-1 申込の完了後に、お客さまご自身で申込内容を確認する方法はありませんので、「お申込フォーム 内容確 認画面」下部の「印刷する」ボタンから、お申込内容を印刷又は保存をしてください。
	- なお、お申込内容の印刷又は保存をされておらず、お申込内容の確認をご希望される場合は、お申込いた だいた公庫支店あてにお問い合わせください。

### <span id="page-7-2"></span>**Q7-2 インターネット申込の内容について、申込完了後に変更する方法はありますか。**

A7-2 申込完了後にお客さまご自身で申込内容を変更する方法はありません。お手数ですが、お申込をいただき ました公庫支店あてにご連絡ください。

### <span id="page-7-3"></span>**Q7-3 申込完了後に書類のアップロード漏れがあることに気づきました。どうすればよいですか。**

A7-3 インターネット申込においては、申込完了後に追加で書類をアップロードする方法はありません。お手数で すが、お申込をいただきました公庫支店あてにご連絡ください。

### <span id="page-7-4"></span>**Q7-4 インターネット申込が問題なく完了しているか不安です。確認する方法はありますか。**

A7-4 インターネット申込が完了すると、ご登録いただいたメールアドレスあてに、「事業資金のお申込データを受 付しました」という件名のメールが送信されます。メールが届きましたら、受付が完了しておりますのでご安 心ください。

メールが届かない場合は、お申込が完了していない可能性がありますので、お申込を希望された支店まで ご連絡をお願いいたします。

### <span id="page-7-5"></span>**Q7-5 インターネット申込完了後は、どうすればよいですか。**

- A7-5 公庫支店からの連絡をお待ちください。お申込をいただきました順に、公庫支店から今後のお手続きにつ いてご案内いたします。
	- (※)お申込数の増加などにより、ご連絡が遅れる場合もございます。資金をお急ぎの場合は、お申込をいた だきました公庫支店あてにご連絡ください。

### <span id="page-7-6"></span>**Q8<その他>**

- <span id="page-7-7"></span>**Q8-1 インターネット申込をした方が、借入の手続きが早いのでしょうか。**
- A8-1 お申込後のご面談等の案内は、お申込の受付順となりますので、インターネットでのお申込は、郵送による お時間がかからない分、ご案内が早くなります。

なお、ご入力いただいた内容に不備がある場合や、お申込に必要な書類が不足している場合は、受付でき ないことがございますのでご留意ください。

### <span id="page-7-8"></span>**Q8-2 郵送による借入申込と比べて、インターネット申込のメリットは何ですか。**

A8-2 お申込時にご提出をいただく書類について、インターネット申込は電子ファイルのまま、システム上でアップ ロードのうえご提出いただけます。郵送による申込に比べ、書類の印刷や郵送にかかるご負担を削減し、郵送 の時間を短縮できます。

### <span id="page-8-0"></span>**Q8-3 インターネット申込の手続きについて不明な場合の問い合わせ先はどこですか。**

- A8-3 インターネット申込システムについての操作やお申込時にご提出をいただく書類についてのお問い合わせ は、事業ローンコールセンター(0120-154-505、ガイダンスの後、「1」を選択)(※1)でお受けしております。 また、お申込を完了していただいた後のお問い合わせは、お申込をいただきました公庫支店(※2)あてにご 連絡ください。
	- (※1)事業ローンコールセンターの営業時間は、土、日、祝、年末年始を除く平日 9:00~19:00 となりま す。

(※2)公庫支店の営業時間は、土、日、祝、年末年始を除く平日 9:00~17:00 となります。

- <span id="page-8-1"></span>**Q8-4 インターネット申込を行った場合、紙の借入申込書を提出する必要はありますか。**
- A8-4 インターネット申込をご利用された場合、紙の借入申込書をご提出いただく必要はございません。